# **Adobe Acrobat SDK JavaScript for Acrobat**  Adobe PDF **Snippet Samples**

Acrobat being used in PDF forms and documents. A collection of interactive samples that demonstrate JavaScript for

#### [Foreword](#page-1-0)

[Execute a Script](#page-2-0) 

[Create a Pop-up Menu](#page-3-0) 

[View Metadata](#page-4-0) 

[Set Full Screen Mode](#page-5-0) 

[Add Links to Text](#page-6-0) 

[Convert Text to Speech](#page-7-0) 

[Display a Progress Bar](#page-8-0) 

[Use a Calculator](#page-9-0) 

[Show/Hide Text](#page-10-0) 

[Control Conditional Text](#page-11-0) 

[Locate Printers and Print](#page-12-0) 

[Add a Page from a Template](#page-13-0)

## **Foreword**

This document provides interactive examples of using JavaScript for Acrobat in PDF forms and documents. Each example demonstrates actions that can be triggered by user interaction, has an explanation of how the sample works, and shows the code used in the scripts. In many cases you can edit the code to try variations and different parameters, and then execute the edited script.

#### About the samples:

\* Most buttons and fields on each page have a text annotation next to them which shows the code used for the action of that button or field.

\* Form fields referenced by the code are labelled with their name below the right corner of the field

\* Document JavaScript is provided in a text annotation, and can be viewed using a "mouse-over".

#### **Using Code from the Examples**

You can click the Select Object tool and then select and copy fields (including buttons) or groups of fields, and paste them in another document. The scripts attached to the fields are also copied and will work in the new document. If pasting fields from this document into an another PDF form, be careful that field names and variables/global variables do not conflict. If a script in the example references a document-level JavaScript, be careful to also copy that to the new document.

You can also copy and paste code from the editable code in some examples, and from the annotations showing the code for each button or for document-level JavaScript.

#### **Editable Code Fields and How They Work**

Several examples show code in a window which you can edit to try various parameters. After editing the code, when you tab out, or click in another field (called a "blur" event), which calls the document-level function SetButtonActionAsTextValue. That function sets the text in the window as the action triggered when the chosen event occurs, such as Mouse Up, etc. Click the Reset button to return to the original default code for that field.

#### **Samples Not Supported by Reader**

Due to the functionality restriction restrictions in Reader, the following samples will not work in Adobe Reader:

Text-To-Speech Metadata Create a new page Add links

#### **Add New Pages**

The last example in this document allows you to add new pages to this document, using the template .... (also creates a bookmark for it). You can use it to try new scripts, or to collect your favorite code snippets for later use.

# **Execute a Script**

Click the Execute button to execute the script shown below in the box below. The type of viewer application, its version number, and the third plug-in loaded (if any) will be displayed in the Text output field. You can edit the code to try other variations. To do that, you should click Clear to erase any previous output, and then Execute to try the new code.

Clicking Reset will reset the code to in Text\_js to its original default value.

Note: See the Foreward for an explanation about the script used to enable execution of the editable code in the Text is field.

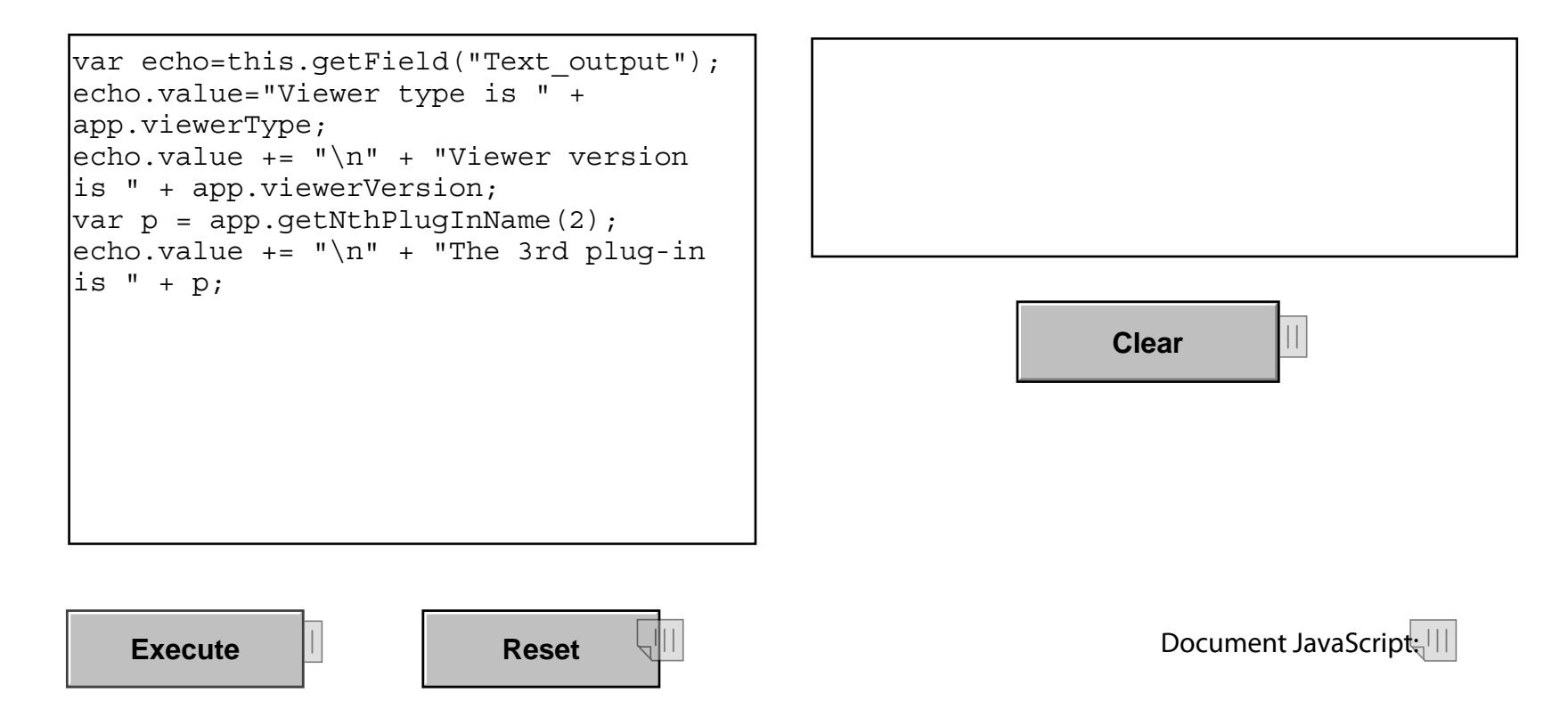

## **Create a Pop-up Menu**

Click the Create Menu button to create a pop-up menu. You can then select a menu item to navigate to another page, and use the return-to-previous-view button in the Acrobat menu bar to return to this page. You will be prompted with an alert message showing which menu option you chose.

You can also modify the code below to try other parameters, and then click Create Menu. You can return to the original code by clicking Reset Code.

This example uses the app.popUpMenuEx method to add the menus and set the action for each choice.

```
var cChoice = app.popUpMenuEx
       {cName: "Cover page", bEnabled:false},
       \{cName: " - "},{cName: "Page 2", cReturn: "2";{cName: "More",
             oSubMenu: [
                     \{cName: "Page 3", cReturn: "3"\}.{cName: "More",
                            oSubMenu: [
                            {cName: "Page 4", cReturn: "4";}{cName: "Page 5", cReturn: "5"}
                         \overline{1}{cName: "Last page" }\{\text{cName}: "--"\}.<br>{cName: "Beep On", bMarked:global.bFlag}
//app.alert("You chose the \"" + cChoice + "\" menu item");
if(!isNaN(parseInt(cChoice)))
    this.pageNum =parseInt(cChoice) - 1;
else if (cChoice=="Last page")
    this.pageNum = this.numPages - 1;
else if (cChoice=="Beep On")
     qlobal.bFlag = ! (qlobal.bFlag);if(qlobal.bFlag) app.beep(0);
```
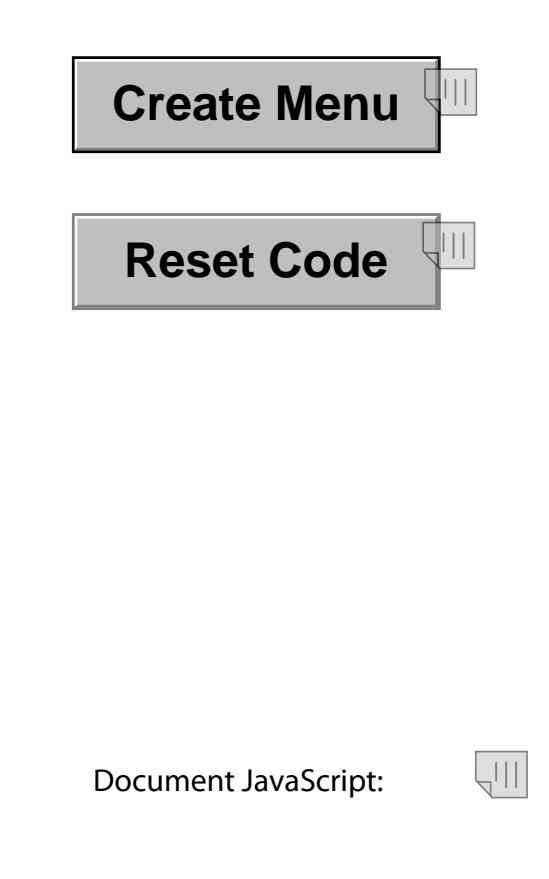

### **View Metadata**

Enter the file name of a document and its path and click Go, or use the default which is this document. The document's metadata will be displayed in the window below. You can clear the displayed text by clicking Clear. The document metadata is a property of the

JavaScript Doc object. Note that the output field is set to use an 8-point font size, so some of the metadata may not fit in the field (but you can scroll down).

**Clear** 

This example does not work with Adobe Reader.

Go

#### File name

JSSnippetsNew.pdf

#### Path

/RaysMacBookPro/Users/jtchen/Desktop/JavaScript Samples/Embedded JavaScript/JSSnippetsNew.pdf

#### **Metadata**

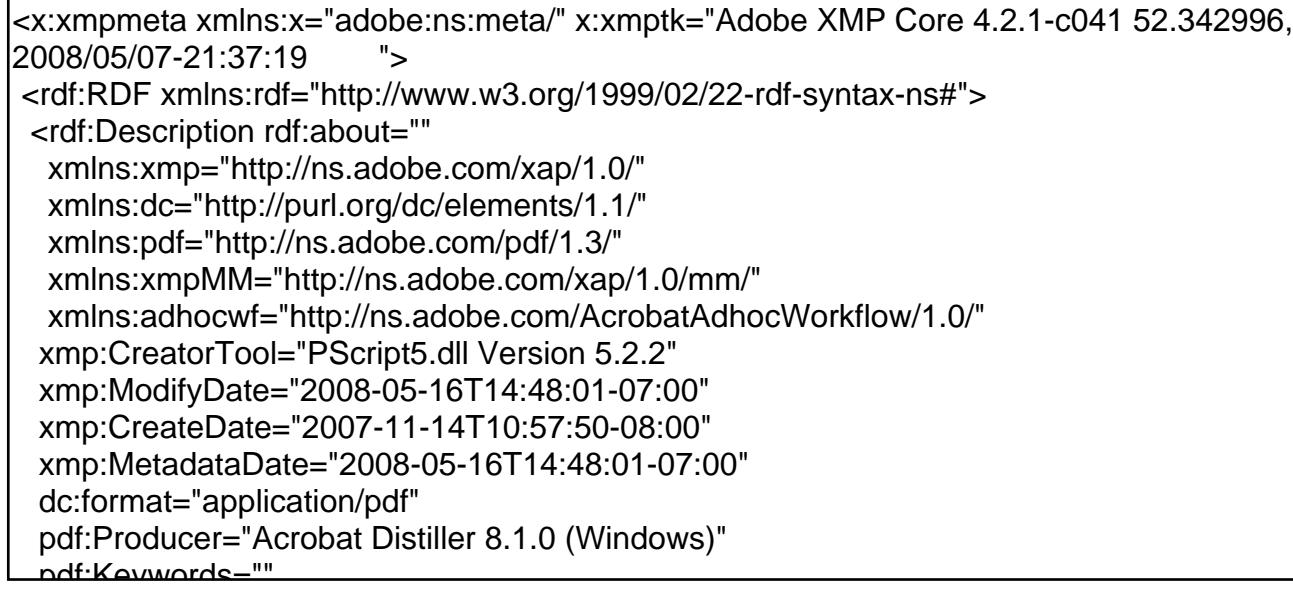

### **Set Full Screen Mode**

Click the Go button to view this document in full screen mode. The script will cause the document to display in full screen mode, and it sets the display to automatically turn the page every 2 seconds. Press Esc to quit full screen mode.

You can edit the code to try various options, and then execute the new code by the Go button again. Click the Reset Code button to restore the default code.

Note: This example uses the SetButtonActionAsTextValue function as explained in the Foreword.

```
this.pageNum = 0;// full screen
|app.fs.cursor = cursor.visible;|app.fs.defaultTransformation = "WipeDown"; // BoxIn,BoxOut
app.fs.timeDelay = 2; // delay 2 seconds|app.fs.useTimer = true; // activate automatic page
turning
|app.fs.wsePageTiming = true; // allow page overrideapp.fs.clickAdvances = true;|app.fs.escapeExits = true;
app.fs.log = true;app.fs.backgroundColor = color.ltGray;1/ qo
app.fs.isFullScreen = true;
```
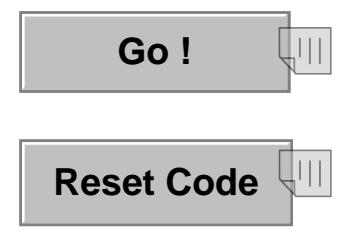

**Document JavaScript:** 

# **Add Links to Text**

Click on the buttons below to add and remove links for the sample text below the buttons. The Add button will add a link to Adobe.com for every occurance of the word "Acrobat" on this page.

The JavaScript methods Doc.AddLink(), Doc.RemoveLinks (), Link. Set Action () and others are used in the code for the actions attached to the buttons. Also, note how the script draws a rectangle around the selected words.

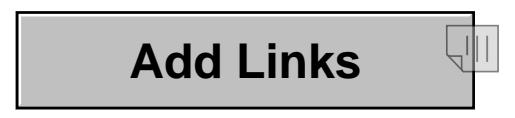

Clicking the Add Links button causes Acrobat to download the referenced page and display it as a PDF document in a separate window. A download progress window will be displayed showing the progress for the files being downloaded.

This example does not work with Adobe Reader.

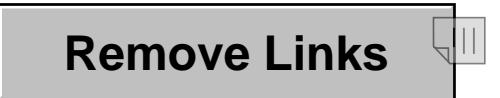

#### Sample Text:

Adobe Acrobat® consists of a suite of applications and utilities for creating, modifying, indexing, searching, displaying, and manipulating PDF (Portable Document Format) files.

Viewer applications:

• Acrobat Reader for viewing, navigating, and printing PDF documents.

• Acrobat for adding navigational links, annotations, and security options.

in addition to the functionality provided by Acrobat Reader.

Tools for creating PDF files:

- Acrobat Distiller® for creating PDF documents from PostScript® files from your favorite PostScript® applications (including desktop publishing software).
- Acrobat PDFWriter for creating PDF files from your favorite business applications using only the Print command. Other applications:

• Acrobat Capture® plug-in with OCR (Optical Character Recognition for creating text-searchable PDF documents from scanned paper originals.

What Is the Acrobat SDK?

The Acrobat SDK is a "toolbox" that helps you develop software that interacts with Acrobat technology. The SDK contains header files, type libraries, simple utilities, sample code, and documentation. Some of the things you can do with the SDK are:

. Write plug-ins that extend the functionality of the Acrobat viewers To do this, you use the Acrobat Core API (see "Acrobat Core API" on page 9.) You may also use the functionality of other Acrobat plugins; see "Extended APIs For Plug-ins" on page 11.

. Write external applications that communicate with and control Acrobat. To do this, you use the interapplication communication (IAC) APIs.

### **Convert Text to Speech**

Type in your name and add some text to introduce yourself, and then click the Speak Out button to hear the text converted to speech.

This example uses the JavaScript TTS object which translate text into speech. That object is currently a Windows-only feature and requires that the Microsoft Text-to-Speech engine be installed in the operating system.

This example only works in Windows, and does not work with Adobe Reader.

### Type your name:

Tom

### Introduce yourself:

I am a developer from New York

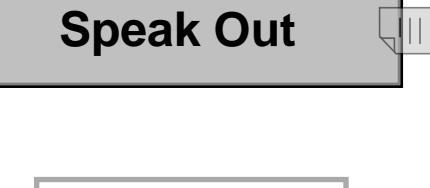

Applause

## **Display a Progress Bar**

Click the Go button to see a progress bar at the bottom of the Acrobat frame window. The code uses the Thermometer JavaScript object and a timer function; the process will last for 5 seconds.

Note: This example uses the SetButtonActionAsTextValue function as explained in the Foreword.

```
// get thermometer
var numOfSteps = 50;var t = app.thermometer;
// set
t.duration = numOfSteps;t.value = 0;// use timer
var run = app.setInterval("myProcess()", 100);// stop after 5 minute
var stoprun=app.setTimeOut("endProcess()",5000);
function myProcess()
var t = app.thermometer;if (t.value == 0) {
t.begin();
t.value += 1;else
t. value += 1; // set current value
if (t.cancelled)
endProcess();
function endProcess()
t. end();
app.clearInterval(run);
```
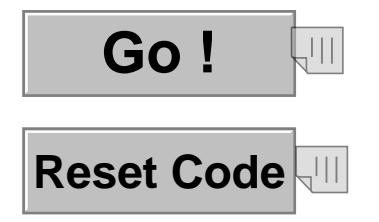

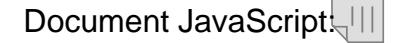

## **Use a Calculator**

Click the keys on the keyboard below to use the JavaScript calculator.

The calculator uses three document-level functions: IncrementDisplay, CalculateAction, and DoAction.

Clicking a numeric key calls the IncrementDisplay function to add that key's number to the end of the display string. Function keys (such as add, subtract, etc.) result in calls to the DoAction function which decides which action to take.

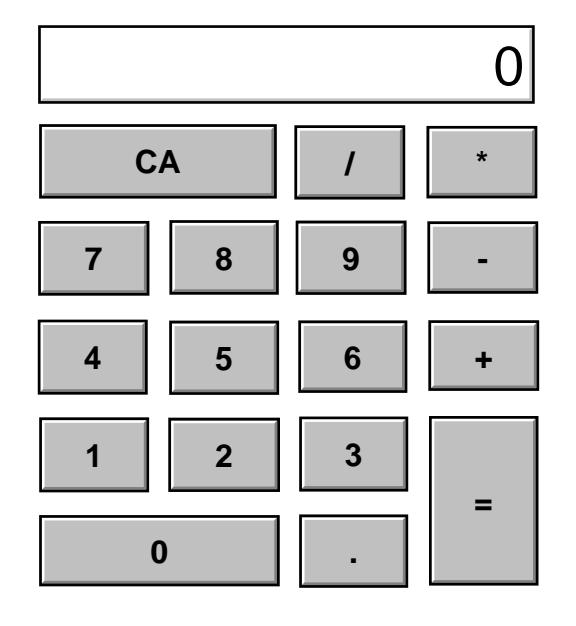

### **Document JavaScripts:**

 $\vert \vert \vert$ 

 $\frac{1}{2}$ 

IncrementDisplay VIII

**CalculateAction** 

**DoAction** 

## **Show/Hide Text**

Select one of the radio buttons below to see a set of key benefits for each item. In this example, each radio button toggles the 'hidden' property for the field.

Only one button can be set at one time because the three buttons have the same name.

### **Acrobat Solutions:** What do you want to do?

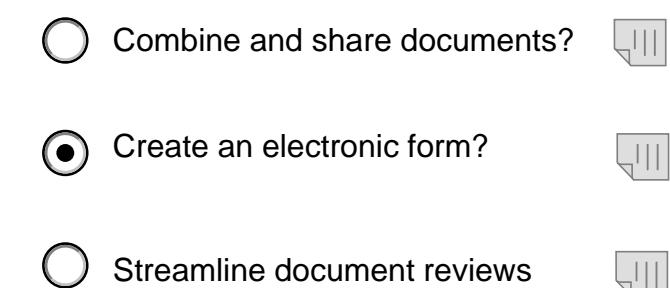

#### **Key Benefits for Forms:**

Increase productivity and reduce errors.

Design an electronic form from scratch, leverage an existing form template, or convert a static PDF form to a fillable form.

Enable anyone with free Adobe Reader® software to type information directly into an Adobe PDF form or save it locally to work offline at a later date.

Export all information from a filled form into a spreadsheet for analysis or import into a data system.

# <span id="page-11-0"></span>**Control Conditional Text**

Click "Hide Bullet Items", then click "Show Bullet Item up to five times to reveal the hidden text.

Text in form fields can be easily hidden and unhidden using the ".hidden" property of the field. However, the bullet items below are document text, not text in form fields.

The document text is hidden by covering them with blank, opaque, form fields, which the script manipulates using the hidden property. This method is not very elegant, but is included to illustrate a possible use of scripting.

### **What is JavaScript for Acrobat?**

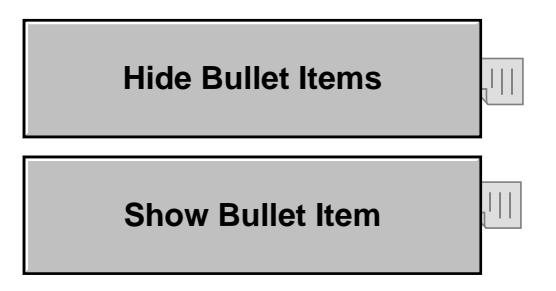

### **Locate Printers and Print**

First click the Show printers button to get the available printers and display them in the combo box. Select a printer, then click the Print button.

The printers should be properly set up for your system. This is only sample code, and you may need to modify the

printing parameters if they do not work on your system; see the JavaScript for Acrobat JavaScript API Reference.

Note: This example uses the SetButtonActionAsTextValue function as explained in the Foreward.

```
// get the printParams object of the default
printer
var pp = this.getPrintParameters();
// print this file
// if print another file, specify pp.fileName
= ....
// print this page
pp.fitPage = this.packum;pp.lastPage = this.pageNum;
// set some properties
pp.interator =pp.constants.interactionLevel.automatic;
pp.colorOverride =
pp.constants.colorOverrides.auto;
// use the printer selected
var aPrinter = this.getField
("ComboBox printers").valueAsString;
if(aPrinter!=null) pp.printerName=aPrinter;
// print
this.print(pp);
```
## **Show printers**

Select a printer:

**Print** 

**Reset Code** WШ

Document JavaScript

## **Add a New Page from a Template**

The button below will add a new page to this document using a template page stored in the PDF, and make a bookmark for that page (the page will be inserted before this page).

This document contains a hidden template which has three text fields such as the title above, and these two columns for descriptions.

Those fields on the new page will have a gray border to make them visible, but you can delete the fields or change properties as desired.

This example does not work with Adobe Reader.

Add a new page and make a bookmark using the following name:

### **Add New Page**